# **CTC Silverlight Client Generator**

# **Version 2.0.2**

## **ReadMe**

## **Table of Contents**

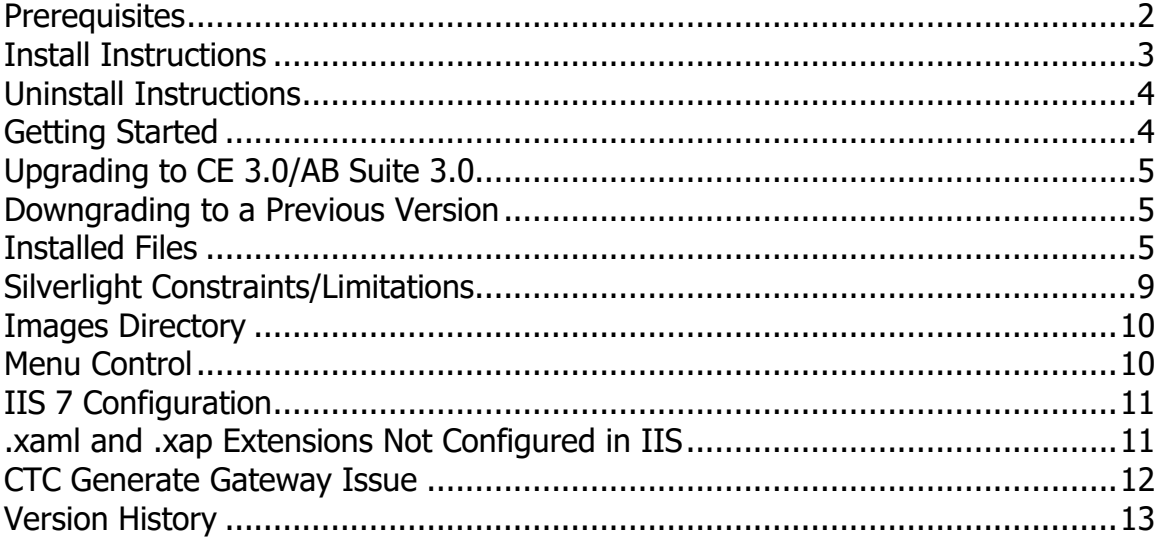

### <span id="page-1-0"></span>**Prerequisites**

The following software levels are required for the CTC Silverlight Client Generator version 2.0.3 and the generated user interface application.

Microsoft Software requirements:

- .NET 3.5 SP1 or higher
- IIS 5.0 or higher (see note below on IIS 7 Configuration)
- Silverlight 3, Silverlight 4 or Silverlight 5:
	- $\circ$  Silverlight 3 with the following requirements:
		- Visual Studio 2008 SP1
		- Microsoft Silverlight 3.0 Tools for Visual Studio 2008 SP1 (obtained from [http://www.microsoft.com/downloads/details.aspx?familyid=](http://www.microsoft.com/downloads/details.aspx?familyid=9442B0F2-7465-417A-88F3-5E7B5409E9DD) [9442B0F2-7465-417A-88F3-5E7B5409E9DD](http://www.microsoft.com/downloads/details.aspx?familyid=9442B0F2-7465-417A-88F3-5E7B5409E9DD) )
	- $\circ$  Silverlight 4 with the following requirements:
		- Visual Studio 2010 SP1
		- Microsoft Silverlight 4.0 Tools for Visual Studio 2010 SP1 (obtained from [http://www.microsoft.com/downloads/en/details.aspx?Famil](http://www.microsoft.com/downloads/en/details.aspx?FamilyID=b3deb194-ca86-4fb6-a716-b67c2604a139) [yID=b3deb194-ca86-4fb6-a716-b67c2604a139](http://www.microsoft.com/downloads/en/details.aspx?FamilyID=b3deb194-ca86-4fb6-a716-b67c2604a139) ) Note: The Silverlight 4.0 Tools for Visual Studio 2010 package is included with Visual Studio 2010 SP1.
	- $\circ$  Silverlight 5 with the following requirements:
		- Visual Studio 2010 SP1, Visual Studio 2012 or Visual Studio 2013
		- Microsoft Silverlight 5.0 Tools for Visual Studio 2010 SP1 (obtained from<http://www.silverlight.net/downloads> ).
- Internet Explorer 7 or higher

**Optional** 

• Silverlight 3 Toolkit.

This is required to use any of the additional controls from the Toolkit such as Charting Control and Themes Control. The Silverlight 3 Toolkit can be downloaded from [http://silverlight.codeplex.com/releases/view/24246.](http://silverlight.codeplex.com/releases/view/24246) The CTC Silverlight Client Generator 2.0.2 has been tested with the July 2009 release of the toolkit.

- Silverlight 4 Toolkit. This is required to use any of the additional controls from the Toolkit such as Charting Control and Themes Control. The Silverlight 4 Toolkit can be downloaded from [http://silverlight.codeplex.com/.](http://silverlight.codeplex.com/) The CTC Silverlight Client Generator 2.0.2 has been tested with the April 2010 release of the toolkit.
- Silverlight 5 Toolkit. This is required to use any of the additional controls from the Toolkit such

as Charting Control and Themes Control. The Silverlight 5 Toolkit can be downloaded from<http://silverlight.codeplex.com/> . The CTC Silverlight Client Generator 2.0.2 has been tested with the December 2011 release of the toolkit.

Unisys Software requirements:

- EAE 3.3 with CE IC 3240 or higher with support for VS2005 and .NET 2.0.
	- o Users of EAE 3.3 IC3260 or earlier, see CTC Software requirements below.
	- $\circ$  Users of EAE 3.3 IC3270 or later must be using CE 2.0 with the CE .NET Generate Environment enabled.

or

• AB Suite 1.2 IC 1450 or higher with CE 1.2

or

• AB Suite 2.0 with CE 2.0

CTC Software requirements:

• Users of EAE 3.3 IC 3260 or earlier must download and install the CTC Generate Gateway 1.0 software. The CTC Generate Gateway allows generators, such as the CTC generators, written in .NET and C# to be run from EAE Developer.

#### <span id="page-2-0"></span>**Install Instructions**

Download the installation package CTCSilverlightClientGeneratorSetupV2.0.1.zip to your computer and save. Unzip and run the installation package and follow the instructions to install this release.

When generating a new bundle for the first time, all infrastructure files required will automatically be copied to the bundle views directory.

When upgrading from a previous version of the generator and local changes have been made to any of the generator infrastructure files, ensure you have a recent backup before installing the new version, as the generator infrastructure files may have changed.

When generating a bundle for the first time after upgrading to a newer version of the generator, all infrastructure files that have been changed since the last release, will automatically be copied to the bundle views directory. If local changes have been made to any of the infrastructure files of the bundle, ensure you have a recent backup before generating the bundle.

Administrator privileges are required for installing the software.

Depending on the anti-virus software being used, it may be necessary to disable the anti-virus software while installing the generator.

#### <span id="page-3-0"></span>**Uninstall Instructions**

Uninstall this package from Control Panel/Add or Remove Programs, select "CTC Silverlight Client Generator 2.0.1" and follow the instructions. If you have made changes to any of the infrastructure files or the sample Custom Controls project, ensure you have a recent backup of these files before you uninstall the CTC Silverlight Client Generator.

#### <span id="page-3-1"></span>**Getting Started**

To start the generator, set up a bundle in EAE 3.3 or a folder in AB Suite for Component Enabler and specify "**CTCSilverlightClientGenerate.dll**" as the name of the generator. For further instructions on how to setup a bundle/folder for Component Enabler, refer to the **Component Enabler User Guide** or the **CTC Silverlight Client Generator** documentation.

When building the folder/bundle from the AB Suite Developer, it is recommended the 'Rebuild' option is always chosen, in order to ensure the configuration setting of the CTC Silverlight Client Generator takes effect on all ispecs in the folder/bundle.

When performing partial builds (i.e. using the Build option rather than the Rebuild option) from AB Suite Developer, certain methods on the User Interface generator are not invoked by the AB Suite build environment. This means, the CTC Silverlight Generator is not able to automatically reset IIS and compile the generated solution. In this case, the MSBuildSolution.bat file, located in the views directory of the generated bundle, must be run manually.

When starting the generator for the first time, a dialog prompting for a License Key will open. Cut and paste the License Key exactly as received from CTC, into the dialog. The License Key can also be entered using the CTC Configurator.

To configure the generator, start the **CTC Configurator** from the desktop shortcut created during the installation of the generator, or from the Start Menu/All Programs/CTC Software/CTC Configurator 2.0.3.

To start the generated Silverlight User Interface Application, open the browser and enter the URL of the application. The URL which is created by default by the generator is:

http://[MachineName]/[ApplicationName] [BundleName]/default.aspx (i.e. http://localhost/Sample\_Inquiry/default.aspx).

To request a License Key from CTC, start the CTC Configurator, navigate to 'Help/How To Obtain a License Key…' and follow the instructions.

This release provides support for Silverlight 3, Silverlight 4 and Silverlight 5 RC. Existing bundles created for Silverlight 3 and Silverlight 4 will continue to be generated for those versions. When creating a new bundle, the generator defaults to Silverlight 4 and Visual Studio 2010. This can be changed using the CTC Configurator to set the Silverlight Version property to the appropriate value.

#### <span id="page-4-0"></span>**Upgrading to CE 3.0/AB Suite 3.0**

Users with existing bundles generated for VS2008 must make the following configuration changes when upgrading to CE 3.0/AB Suite 3.0:

1. Using the CTC Configurator, set option 'SilverlightVersion' to 'Silverlight 4' or 'Silverlight 5'.

Users with existing bundles generated for VS2010 must make the following configuration changes when upgrading to CE 3.0/AB Suite 3.0:

- 1. Using the Visual Studio 2010, set 'Target Framework' to '.NET Framework 4.0' of the generated Web project.
- 2. Using IIS Manager, set 'Application Pool' to 'ASP.NET v4.0' of the virtual directory for the Silverlight Client Application.
- 3. Add '<pages controlRenderingCompatibilityVersion="3.5" clientIDMode="AutoID"/>' to the <system.web> section of the web.config file.
- 4. Change the compilation tag of the <system.web> section of the web.config file to '<compilation debug="true" targetFramework="4.0" />'.

New bundles must be created for Visual Studio 2010 when using CE 3.0/AB Suite 3.0. Using the CTC Configurator, set option 'SilverlightVersion' to 'Silverlight 4' or 'Silverlight 5'.

#### <span id="page-4-1"></span>**Downgrading to a Previous Version**

When installing a previous/older version of the CTC Silverlight Client Generator, you must first uninstall the current version from 'Programs and Features' or 'Add/Remove Products' in the Control Panel.

#### <span id="page-4-2"></span>**Installed Files**

The following directories and files are installed:

[CEROOT]

- Bin
- o CTCSilverlightClientConfigurator.chm
- o CTCSilverlightClientConfigurator.dll
- o CTCSilverlightClientCustomControls.dll
- o CTCSilverlightClientGenerate.dll
- o CTCSilverlightClientInfrastructureFiles.xml
- o CTCSilverlightClientStandardControls.dll
- o CTCSilverlightClientStandardControls.xml
- o CTCConfigurator.chm
- o CTCConfigurator.exe
- o CTCGeneratorConfig.xml
- CTC-Software
	- o CTC Silverlight Client Generator
		- **CustomControls** 
			- Properties
				- o AssemblyInfo.cs
			- ChartingControl.cs
			- ComboBoxSLControl.cs
			- CTCSilverlightClientCustomControls-VS2008.csproj
			- CTCSilverlightClientCustomControls-VS2010.csproj
			- DataGridControl.cs
			- DatePickerControl.cs
			- DomainUpDownControl.cs
			- NumericUpDownControl.cs
			- SliderControl.cs
			- ThemesFormControl.cs
			- VideoPlayerControl.cs
		- **Documentation** 
			- CTC Silverlight Client Configurator.pdf
			- CTC Silverlight Client Generator.pdf
			- CTC Silverlight Client Generator ReadMe.pdf
		- **UserControls** 
			- Properties
				- o AssemblyInfo.cs
			- BlankUserControl.cs
			- CTCSilverlightClientUserControls-VS2008.csproj
			- CTCSilverlightClientUserControls-VS2010.csproj
			- **Views** 
				- Bin
- o CTCSilverlightCEServices.dll
- o CTCSilverlightCEServices.xml
- o CTCSilverlightControls-SL3.dll
- o CTCSilverlightControls-SL4.dll
- o CTCSilverlightControls-SL5.dll
- o CTCSilverlightControls.xml
- o CTCSilverlightStandardRuntime-SL3.dll
- o CTCSilverlightStandardRuntime-SL4.dll
- o CTCSilverlightStandardRuntime-SL5.dll
- o CTCSilverlightStandardRuntime.xml
- o CTCSilverlightVideoPlayer-SL3.dll
- o CTCSilverlightVideoPlayer-SL4.dll
- o CTCSilverlightVideoPlayer-SL5.dll
- o DevExpress.AgMenu.v8.2-SL3.dll
- o DevExpress.AgMenu.v8.2-SL3.xml
- o DevExpress.AgMenu.v8.2-SL4.dll
- o DevExpress.AgMenu.v8.2-SL4.xml
- o DevExpress.AgMenu.v8.2-SL5.dll
- o DevExpress.AgMenu.v8.2-SL5.xml
- CTCSilverlightExtendedRuntime
	- o Properties
		- AssemblyInfo.cs
	- o CTCExtendedIspecView.cs
	- o CTCSilverlightExtendedRuntime-SL3.csproj
	- o CTCSilverlightExtendedRuntime-SL4.csproj
	- o CTCSilverlightExtendedRuntime-SL5.csproj
	- o CTCViewModelExtended.cs
	- o List\_Row.cs
	- o List\_Row\_Ext.cs
	- o List Row Grid.cs
- Lang
	- o CUSTIspecView
		- **Properties** 
			- AppManifest.xml
			- AssemblyInfo.cs
		- CUSTIspecView.xaml
		- CUSTIspecView.xaml.cs
		- CUSTIspecView.xaml.custom.cs
		- CUSTIspecViewModel.cs
		- CUSTPrintForm.xaml
		- CUSTPrintForm.xaml.cs
		- **•** L1\_CUSTIspecView.csproj
	- o IspecView
		- Properties
			- AppManifest.xml
			- AssemblyInfo.cs
			- IspecView-SL3.csproj
		- IspecView-SL4.csproj
		- IspecView-SL5.csproj
	- o SINQIspecView
		- Properties
			- AppManifest.xml
			- AssemblyInfo.cs
			- **•** SINQIspecView.xaml
			- **•** SINQIspecView.xaml.cs
			- SINQIspecView.xaml.custom.cs
			- SINQIspecViewModel.cs
			- SINQPrintForm.xaml
			- **•** SINQPrintForm.xaml.cs
			- L1\_SINQIspecView.csproj
	- o IspecView.xaml.custom.cs
	- SilverlightApplication
		- o Icons
			- Icon16.png
			- Icon32.png
			- Icon48.png
			- Icon128.png
- o Properties
	- AppManifest.xml
	- AssemblyInfo.cs
	- OutOfBrowserSettings.xml
- o App.xaml
- o App.xaml.cs
- o CommandConsole.xaml
- o CommandConsole.xaml.cs
- o CTCMessageBox.xaml
- o CTCMessageBox.xaml.cs
- o Language.xaml
- o Language.xaml.cs
- o LoginForm.xaml
- o LoginForm.xaml.cs
- o MessageStrings.cs
- o Page.xaml
- o Page.xaml.cs
- o PageMultiIspecs.xaml
- o PageMultiIspecs.xaml.cs
- o PageMultiIspecsChildWindows.xaml
- o PageMultiIspecsChildWindows.xaml.cs
- o PageMultiSessions.xaml
- o PageMultiSessions.xaml.cs
- o PageScaling-SL3.xaml
- o PageScaling-SL4-SL5.xaml
- o PageScaling.xaml.cs
- o PageTabs.xaml
- o PageTabs.xaml.cs
- o PageWindows.xaml
- o PageWindows.xaml.cs
- o PrintPreview.xaml
- o PrintPreview.xaml.cs
- o SelectIspec.xaml
- o SelectIspec.xaml.cs
- o SilverlightApplication-SL3.csproj
- o SilverlightApplication-SL4.csproj
- o SilverlightApplication-SL5.csproj
- o SplashScreen.xaml
- o SplashScreen.xaml.cs
- o SystemMessage.xaml
- o SystemMessage.xaml.cs
- o TransactionError.xaml
- o TransactionError.xaml.cs
- o WaitIndicator.xaml
- o WaitIndicator.xaml.cs
- SilverlightApplication.web
	- o ClientBin
		- Images
			- blank.png
	- o Properties
		- AssemblyInfo.cs
	- o CTCSilverlightViewControllerServices.aspx
	- o CTCSilverlightViewControllerServices.aspx.cs
- o CTCSilverlightViewControllerServices.aspx.designer.cs
- o Default-SL3.aspx
- o Default-SL4.aspx
- o Default-SL5.aspx
- o Default.aspx.cs
- o Default.aspx.designer.cs
- o Global.asax
- o Global.asax.cs
- o IspecList.xml
- o Silverlight-SL3.js
- o Silverlight-SL4.js
- o Silverlight-SL5.js
- o SilverlightApplication-SL3.Web.csproj
- o SilverlightApplication-SL4.Web.csproj
- o SilverlightApplication-SL5.Web.csproj
- o Web-SL3.config
- o Web-SL4.config
- o Web-SL5.config
- CTCSilverlightApplication-SL3.sln
- CTCSilverlightApplication-SL4.sln
- CTCSilverlightApplication-SL5.sln
- DeploySolution.bat
- MSBuildProjects-SL3.bat
- MSBuildProjects-SL4.bat
- MSBuildProjects-SL5.bat
- MSBuildSolution-SL3.bat
- MSBuildSolution-SL4.bat
- MSBuildSolution-SL5.bat
- o CTC Configurator
	- CTC Configurator Framework Help.pdf

#### <span id="page-8-0"></span>**Silverlight Constraints/Limitations**

- 1) Image formats are limited to JPG and PNG.
- 2) Fonts are limited to: Arial, Arial Black, Comic Sans MS, Courier New, Georgia, Lucida Sans Unicode, Portable User Interface, Times New Roman, Trebuchet MS, Verdana, and Webdings. However, the CTC Silverlight Client Generator provides facilities for configuring font substitutions as well as embedding fonts with the generated forms. When no font substitutions are configured and the font doesn't match any of the fonts supported by Silverlight, Silverlight defaults to 'Portable User Interface' font.
- 3) Strikethrough text decoration is not supported.
- 4) Access Key/Short Cut to controls using Alt-Key is not supported.
- 5) Background image is not supported on Radio Buttons and Check Boxes.
- 6) Border style is always a solid line.
- 7) Menu control and right-click context menu are not available (see Menu Control section below).
- 8) Printing is not supported in Silverlight 3. However, Silverlight 4 provides support for printing.
- 9) Silverlight 5 has a known problem when pages for printing include images.

#### <span id="page-9-0"></span>**Images Directory**

The default location of images is the **images** directory of the **ClientBin** within the **.Web** folder of the generated solution (i.e.

views\sample\_bundle.web\ClientBin\images). When Silverlight cannot find an image, the following error message will pop up on the client workstation when running the application:

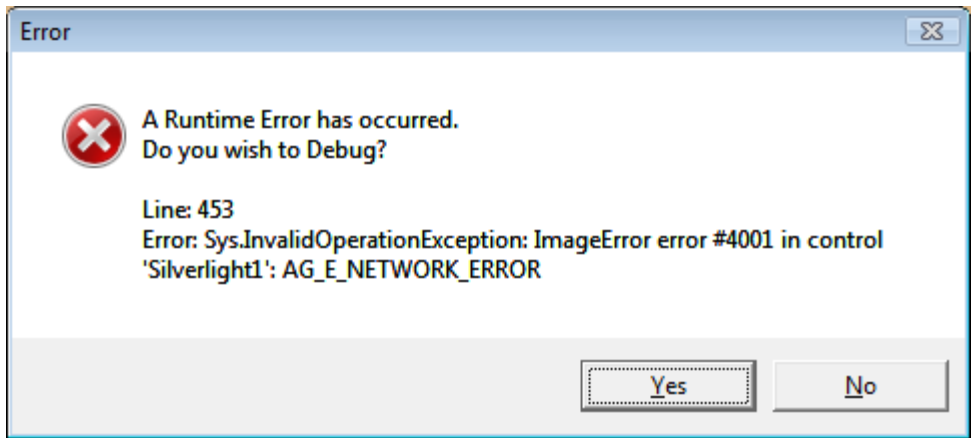

When opening the generated forms in Visual Studio, images are not shown. This is because the URL pointing to the image source is not known at design time.

Note that a warning "The file 'images/logo.png' is not part of the project or its 'Build Action' property is not set to 'Resource'." will appear in Visual Studio 2010 when opening forms generated for Silverlight 4. This message can be ignored.

#### <span id="page-9-1"></span>**Menu Control**

As Silverlight doesn't provide a menu control, included with the installation is a redistributable dll 'DevExpress.AgMenu.v8.2.dll' from the company DevExpress, which provides a menu control for Silverlight. As an example of how to include a menu bar, the CTC default generated Silverlight application use the DevExpress Menu control for providing 'standard' menu items such as Open/Close Session, Select Ispec, Change Language, Copy To Clipboard, and others. For further information and to download the latest release of the AgMenu control visit the DevExpress web site [www.devexpress.com.](http://www.devexpress.com/)

Note that Silverlight 3 does not provide support for right-click context menu. However, support for right-click event is provided in Silverlight 4.

#### <span id="page-10-0"></span>**IIS 7 Configuration**

When using IIS 7, the CTC Silverlight Client Generator requires the IIS 6 Management Compatibility Component to be installed in order for the generator to set up the virtual directory for the generated solution.

To install the IIS 6 Management Compatibility Components by using the Windows vista Control Panel:

- 1. Click **Start**, click **Control Panel**, click **Programs and Features**, and then click **Turn Windows features on or off**.
- 2. Open **Internet Information Services**.
- 3. Open **Web Management Tools**.
- 4. Open **IIS 6 Management Compatibility**.
- 5. Select the check box for **IIS 6 Metabase and IIS 6 configuration compatibility**.
- 6. Select the checkbox for **IIS 6 Management Console**.
- 7. Click **OK**.

#### <span id="page-10-1"></span>**.xaml and .xap Extensions Not Configured in IIS**

On some versions of IIS, such as IIS 5 and IIS 6, application extensions used by Silverlight may not be configured in IIS. When running the Silverlight application from the browser, an error "**Unhandled error in Silverlight Application, Code: 2104, Category: InitializeError**" may occur. This error is likely to be cause by IIS not being configured to recognize MIME types used by Silverlight.

To add the MIME types required by Silverlight to IIS 6:

- 1. Open the **IIS Management Console** and choose the **Default Web Site**.
- 2. Open the context menu and choose **Properties**.
- 3. Select the **HTTP-headers** tab.
- 4. Click **Files Types** button in **MIME Map** section.
- 5. Choose **New Type** and add the **extension** and **application type** for each of the three MIME types below:

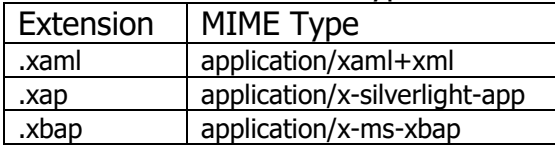

- 6. Click **OK**.
- 7. Click **Apply**.

#### <span id="page-11-0"></span>**CTC Generate Gateway Issue**

Upgrading the CE environment de-installs the CTC Generate Gateway interface causing the CTC Silverlight Client Generator to stop working when running the generator from EAE 3.3. It is therefore required to re-install the CTC Generate Gateway after upgrading the CE environment. Re-run the CTC Generate Gateway Installer Package and select the 'Repair' option.

## <span id="page-12-0"></span>**Version History**

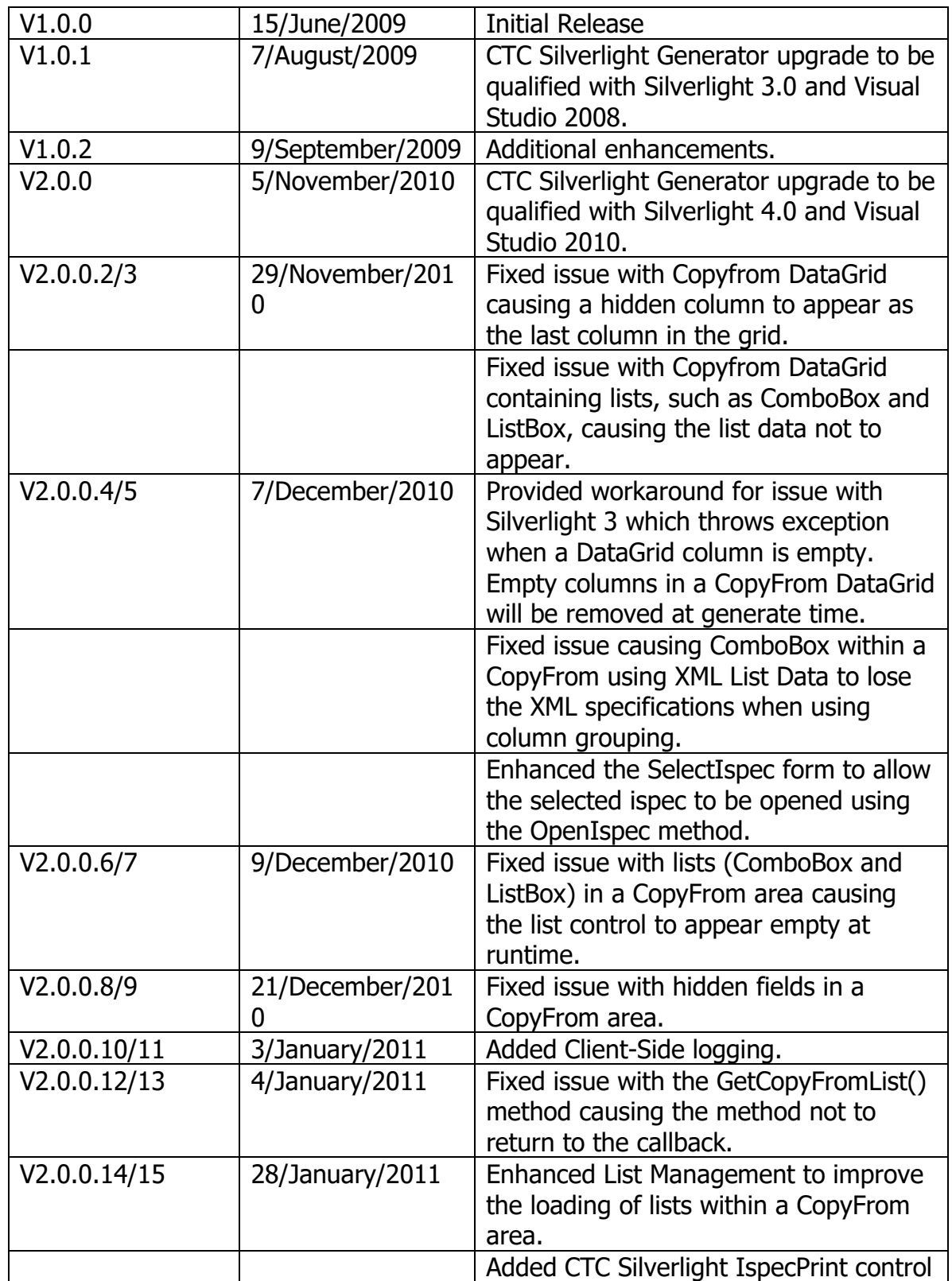

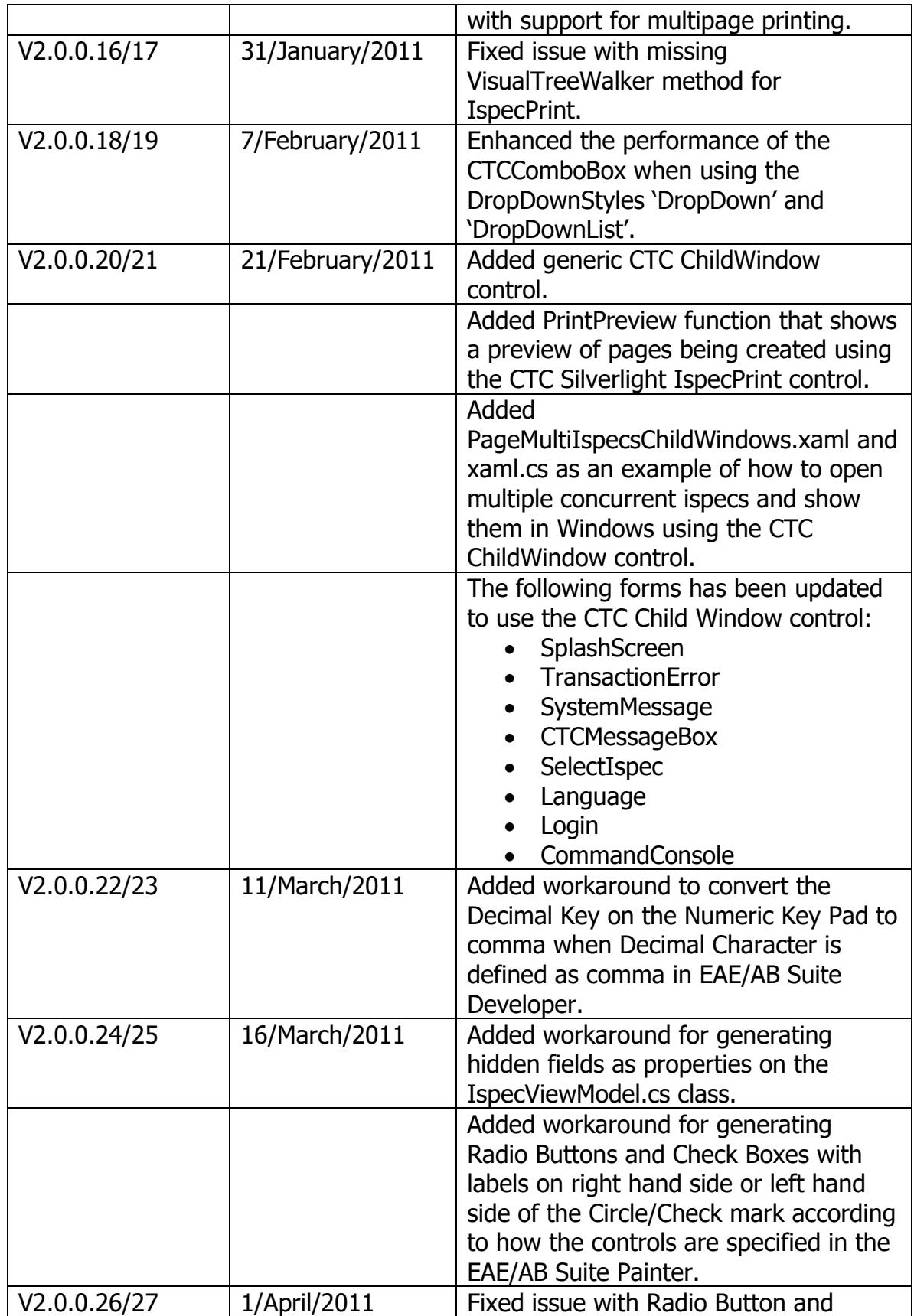

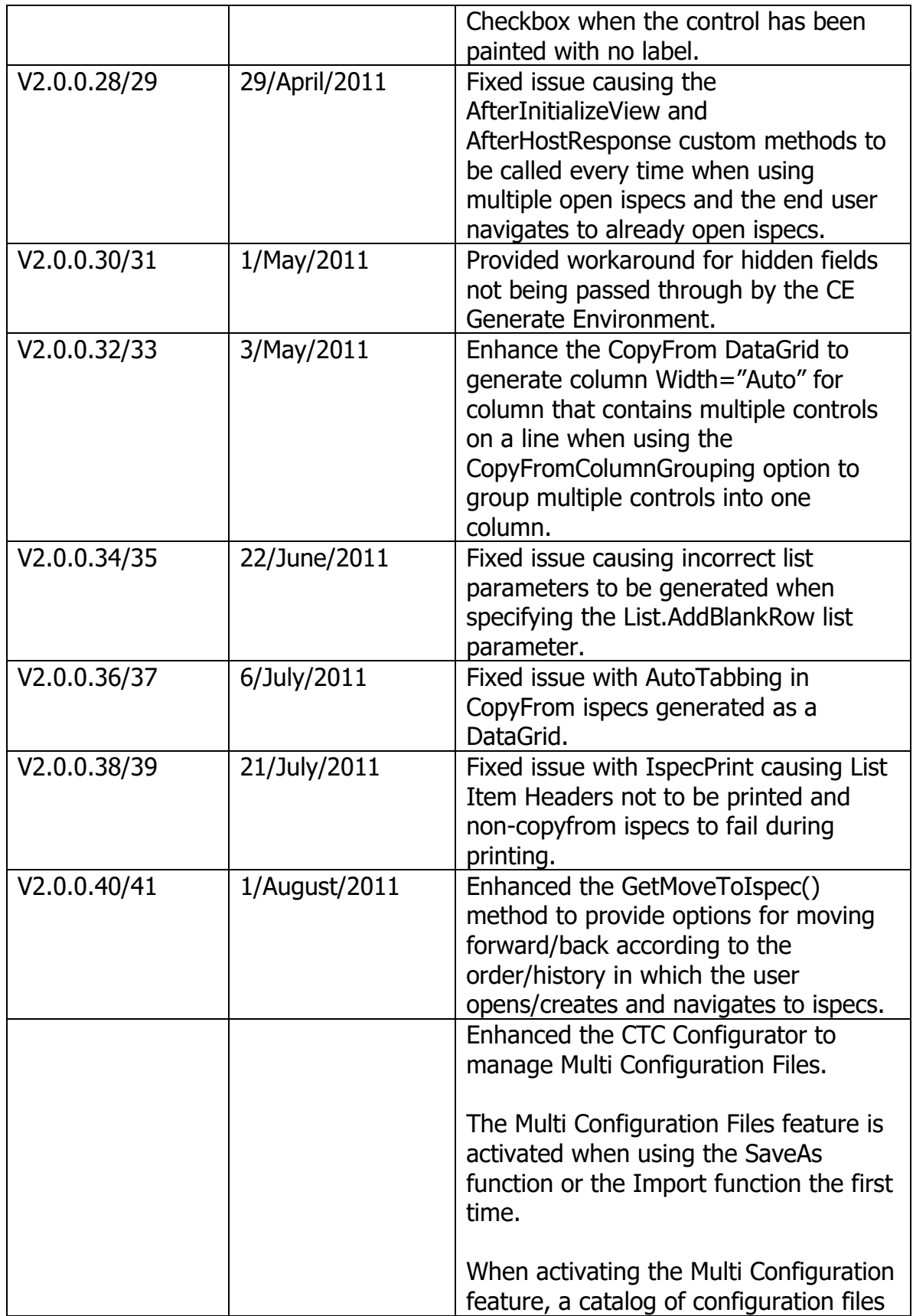

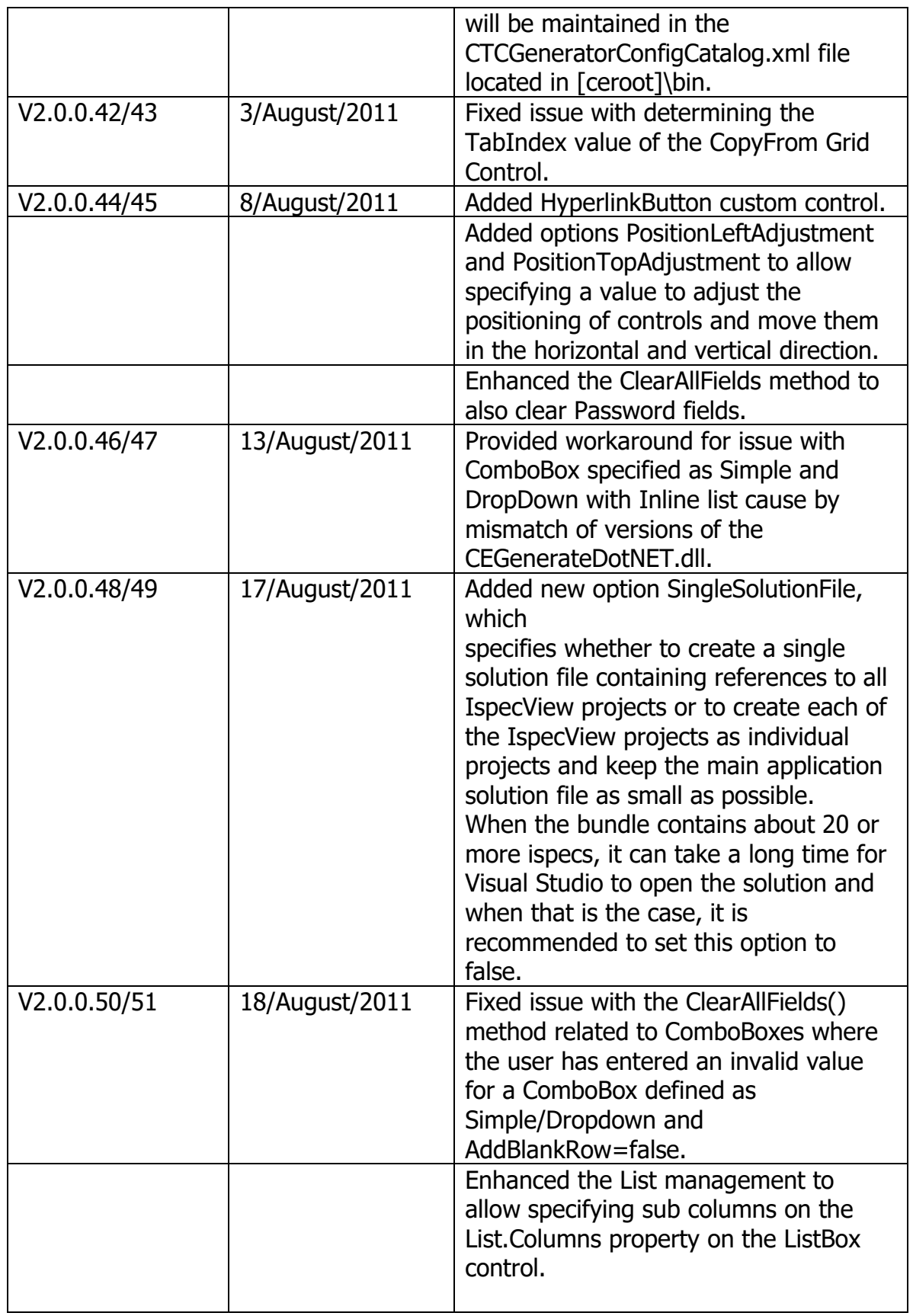

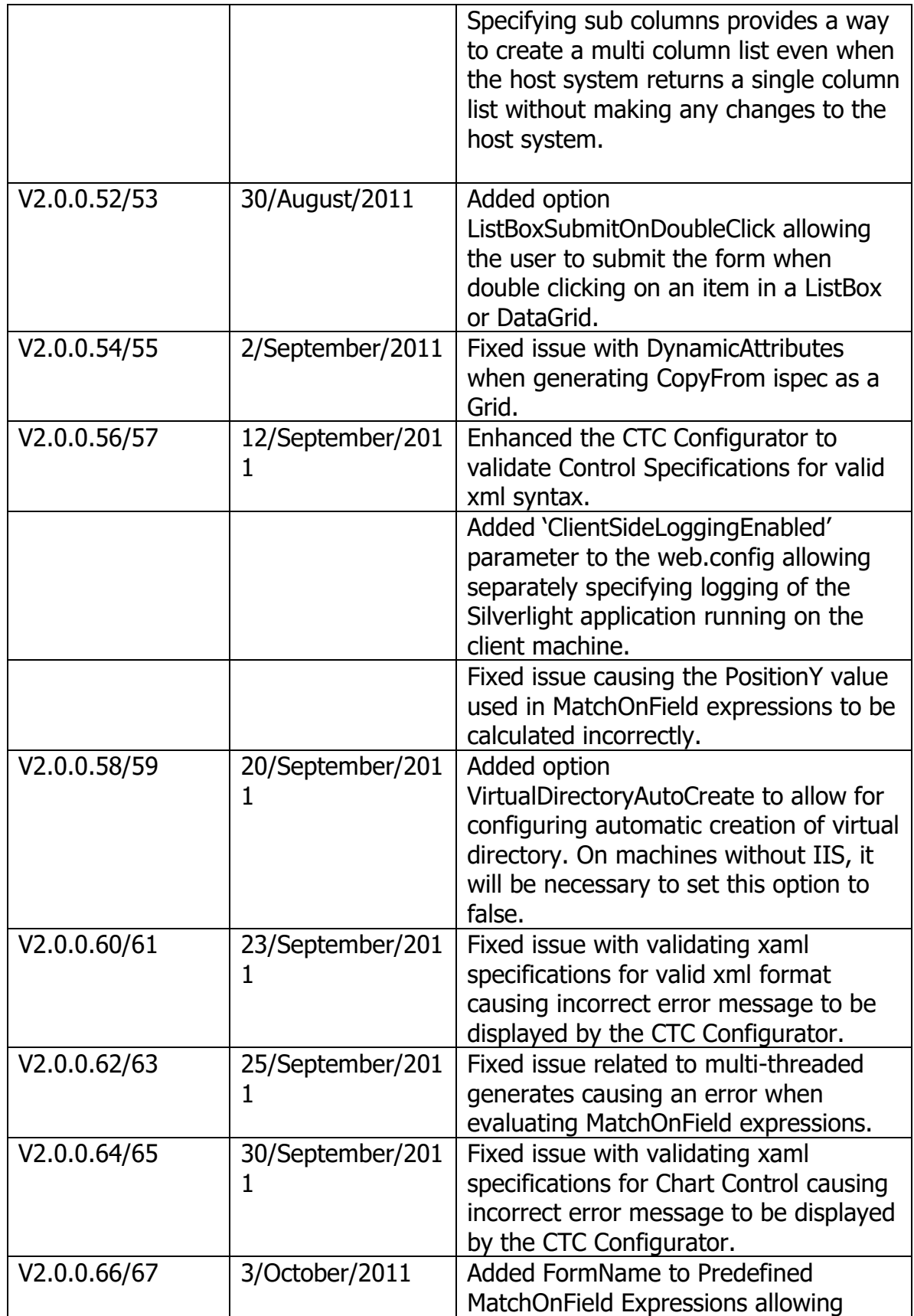

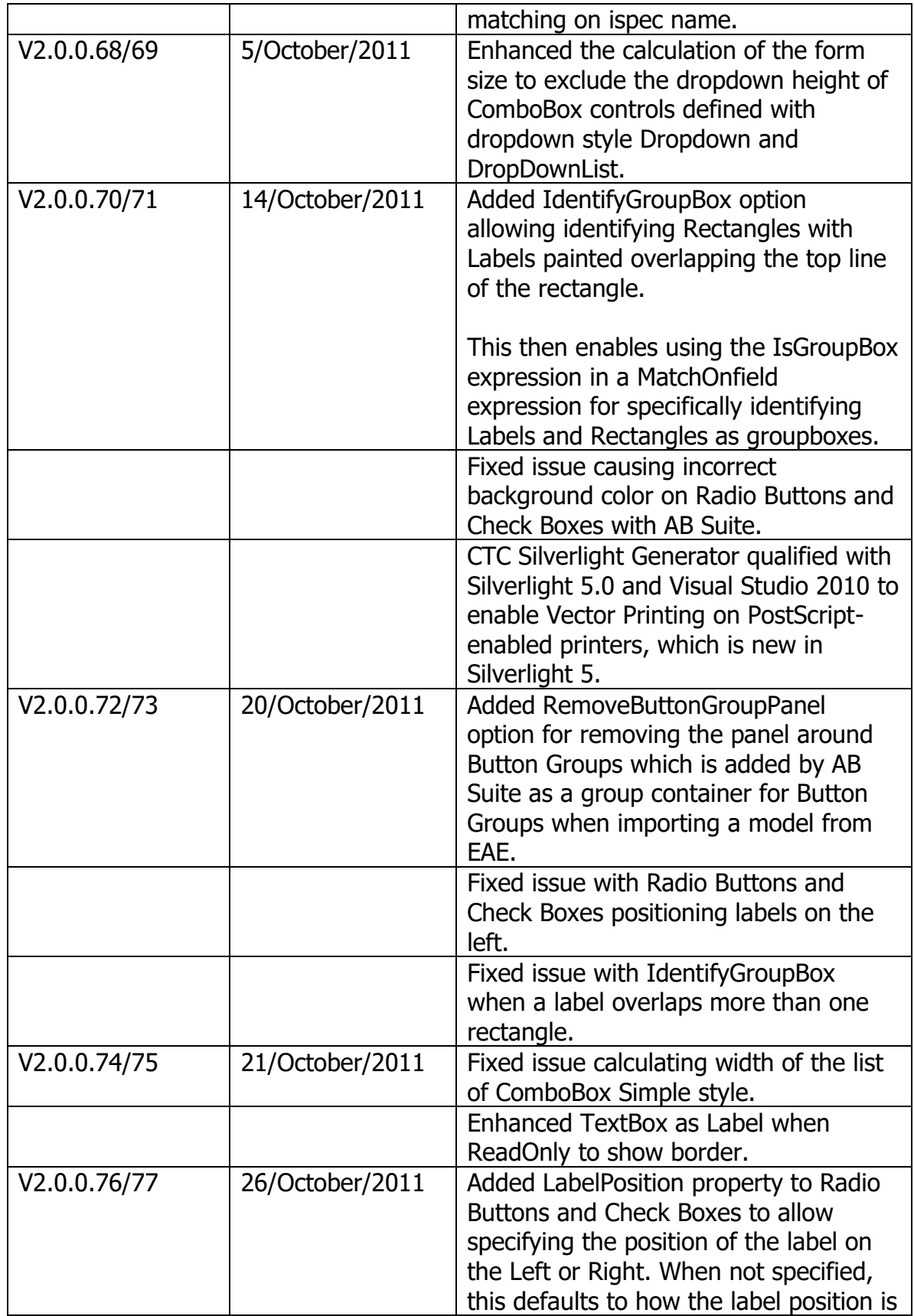

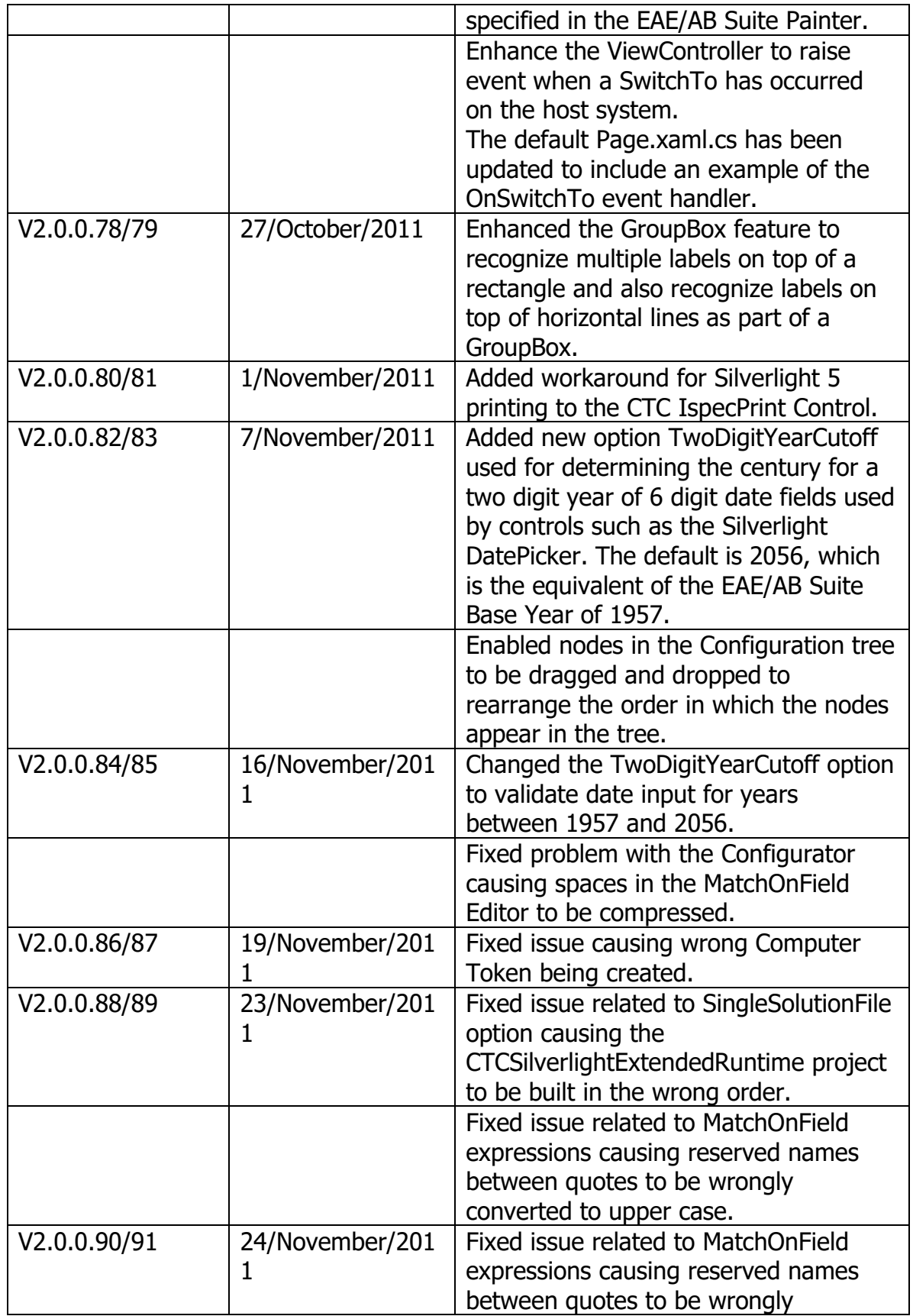

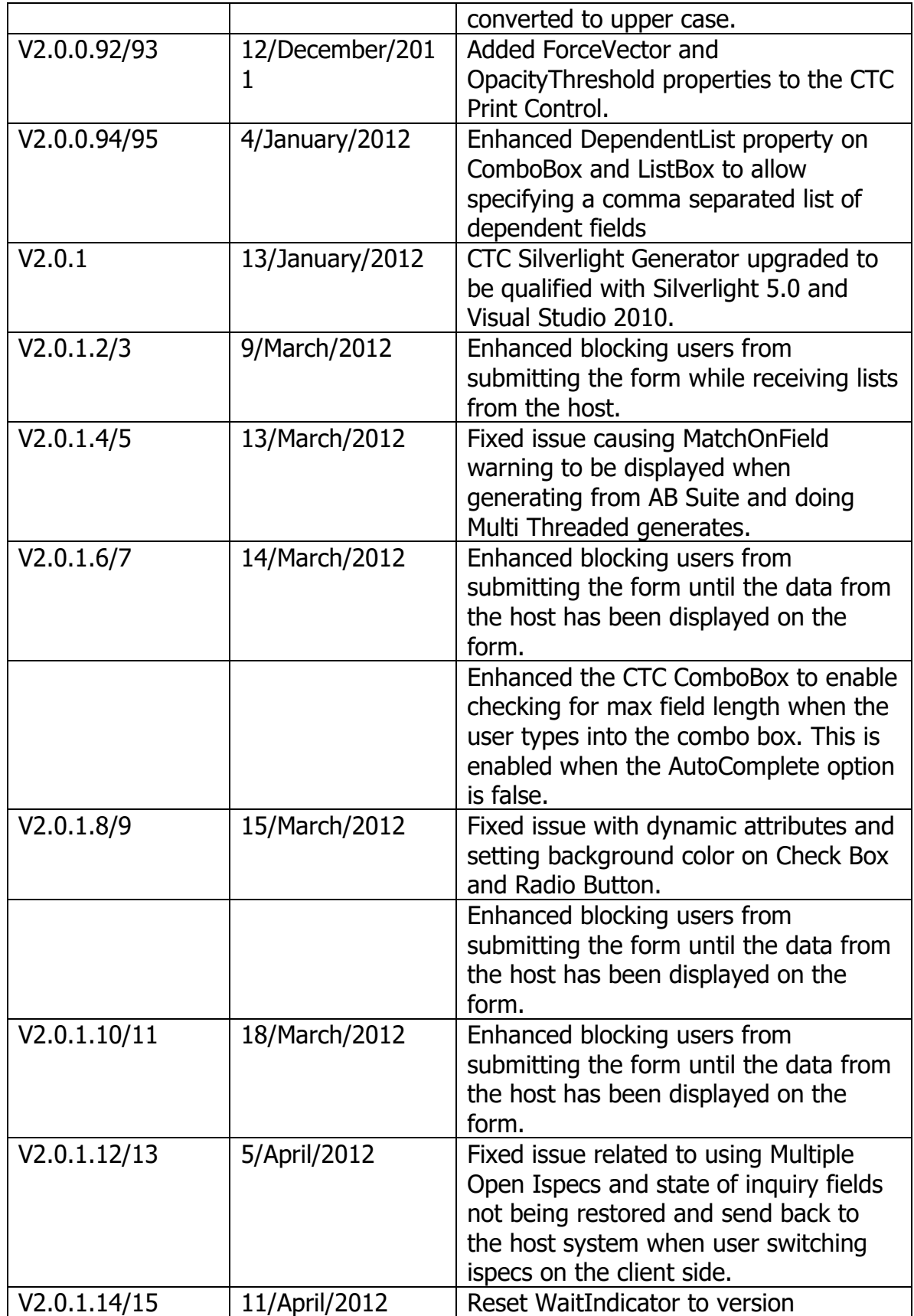

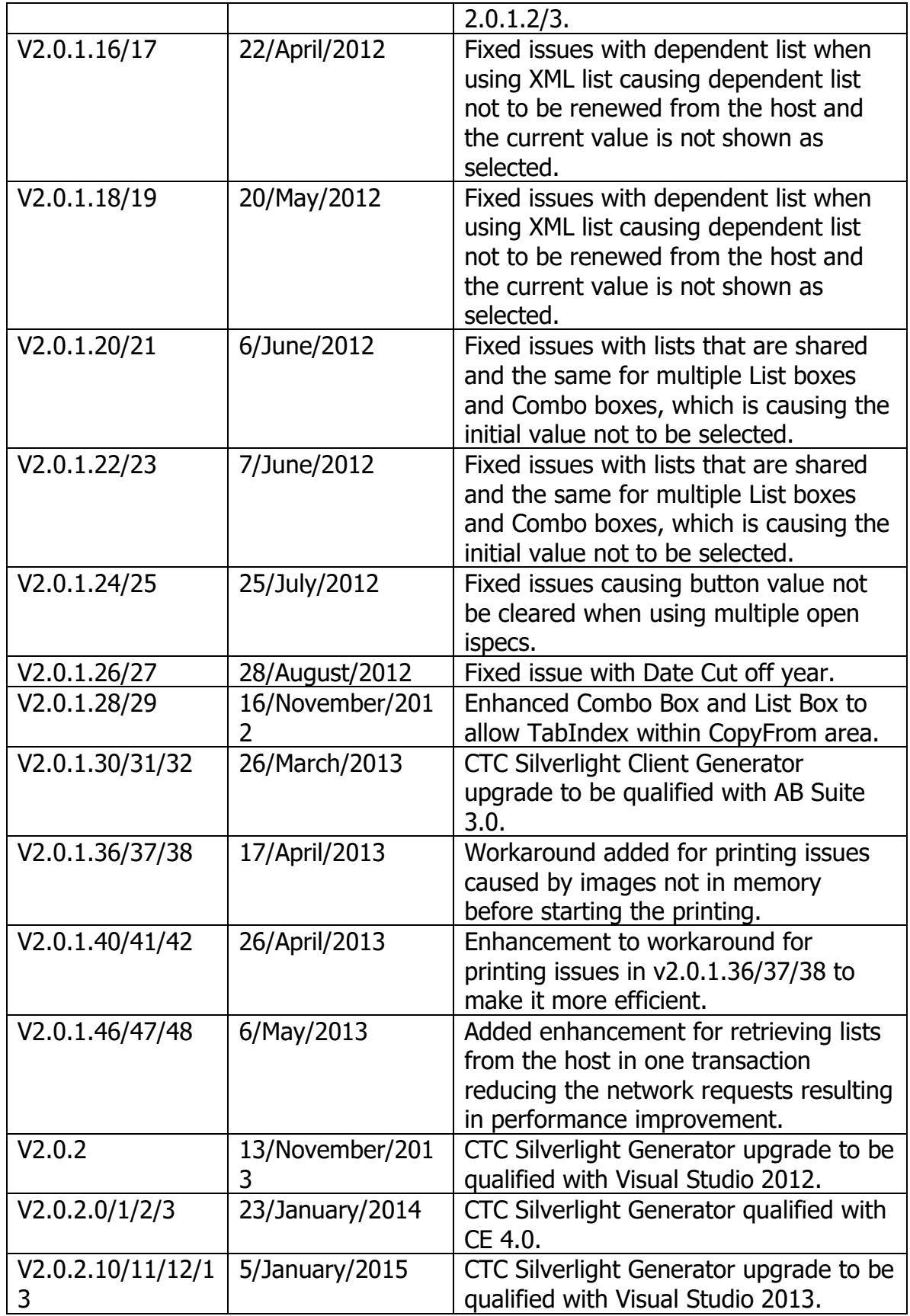

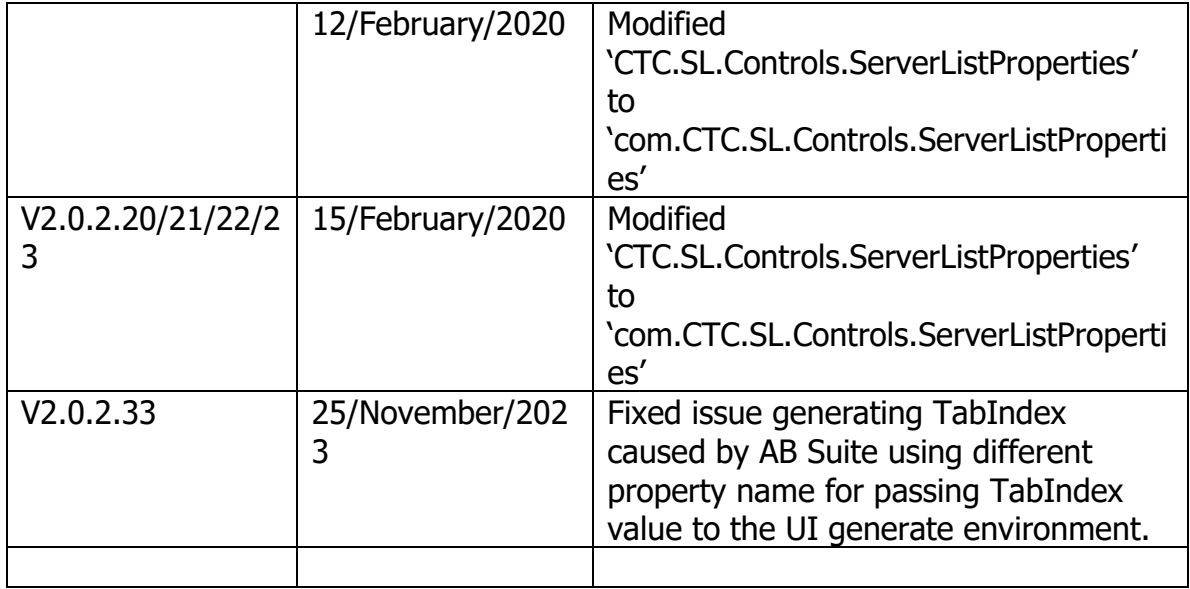